# **Getting the Most Out of Wiley in** *EBSCO Discovery Service*

For over 200 years Wiley has been helping people and organizations develop the skills and knowledge they need to succeed. By partnering with learned societies, we support researchers to communicate discoveries that make a difference. Our online scientific, technical, medical, and scholarly journals, books, and other digital content build on our heritage of quality publishing.

Discovery and access are critical to driving usage to licensed content. Following discovery-related industry standards and collaborating with library solutions partners are instrumental parts of improving discovery. Wiley maintains its commitment to the seamless integration of published content into local library systems.

#### **To ensure that use of your licensed Wiley products and collections are optimized within EDS, you will need to:**

- 1. Check your licensed collections are correctly activated in your EDS profile and also in the knowledge base of your link resolver.
- 2. Select your full-text linking option(s) and configure appropriately.
- 3. Check other EDS configuration options. For details on each of these steps, see below.

### **Activating Wiley Content in EBSCO***admin*

**EBSCO** 

Discovery Service

By default, all new customers receive Wiley metadata as part of the EDS base index. In addition, your EBSCO*host* database subscriptions, as well as subscriptions to other EDS content partners, are core to providing unified access.

To ensure Wiley results are discoverable in EDS you will need to make sure the appropriate databases are enabled. For instructions on adding or removing a database from your EDS profile in EBSCO*admin*, see https://connect.ebsco.com/s/article/Managing-your-content-in-EBSCO-Discovery-Service-EDS.

- 1. EDS base index content includes:
	- Publisher Provided Full Text Searching File (edb)
	- Academic Search Index (asx)
	- Business Source Index (bsx)
	- Supplemental Index (edo)

**Please note**: If you subscribe to any version of EBSCO's Academic Search or Business Source products and have these enabled in your EDS profile, you will not need the corresponding Academic Search Index or Business Source Index databases.

- 2. Indexed Wiley products:
	- Wiley Digital Archives
	- AnthroSource
	- Wiley Online Reference Works
	- Cochrane Central Register of Controlled Trials
	- Cochrane Clinical Answers
	- Cochrane Database of Systematic Reviews
	- Cochrane Methodology Register

## **Locating Wiley Content in** *EBSCO Discovery Service*

To limit your EDS search results to Wiley content, use the Content Provider facet:

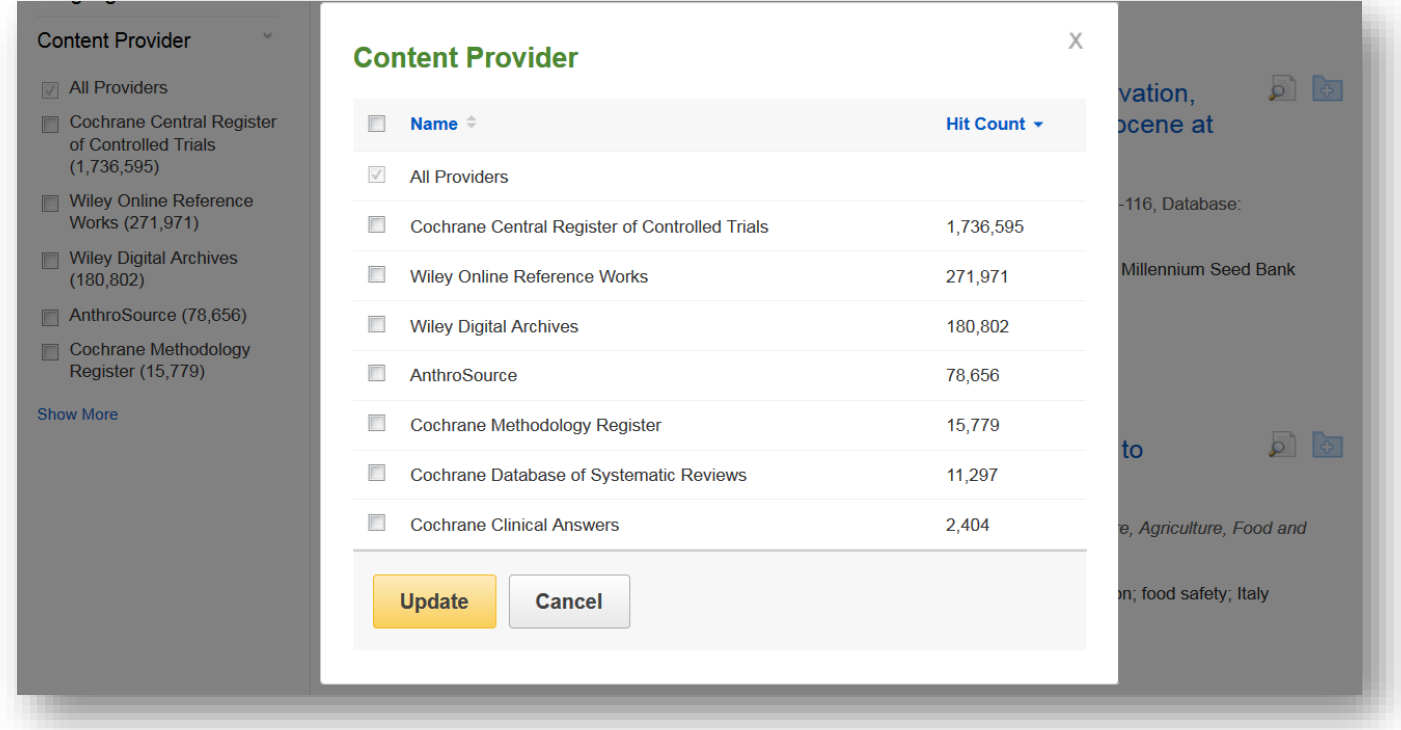

## **Linking from** *EBSCO Discovery Service* **to Wiley**

To enable linking from EDS to full text, you should set up the corresponding **Wiley** CustomLink(s) as well as your link resolver. Administrators can customize full-text links at any time using EBSCO*admin*, which also allows a customer to choose to display a single option for users to access full text (preferred and the default) or multiple options, such as **Wiley** CustomLink(s) and your link resolver.

## **Using CustomLinks to Wiley**

You can use Wiley CustomLinks to link from EDS to the full-text content you subscribe to on the appropriate Wiley platform. Once you've confirmed that your subscriptions are included in your EDS profile, you can set up CustomLinks. For help setting up CustomLinks and enabling CustomLinks on profiles, see https://connect.ebsco.com/s/article/Setting-up-EBSCO-CustomLinks-in-EBSCOadmin.

#### **To set up a CustomLink from EDS to Wiley:**

- 1. Log in to EBSCO*admin* a[t http://eadmin.ebscohost.com.](http://eadmin.ebscohost.com/)
- 2. Click the **Site/Group Maintenance** button, then click on **Go** below CustomLinks.

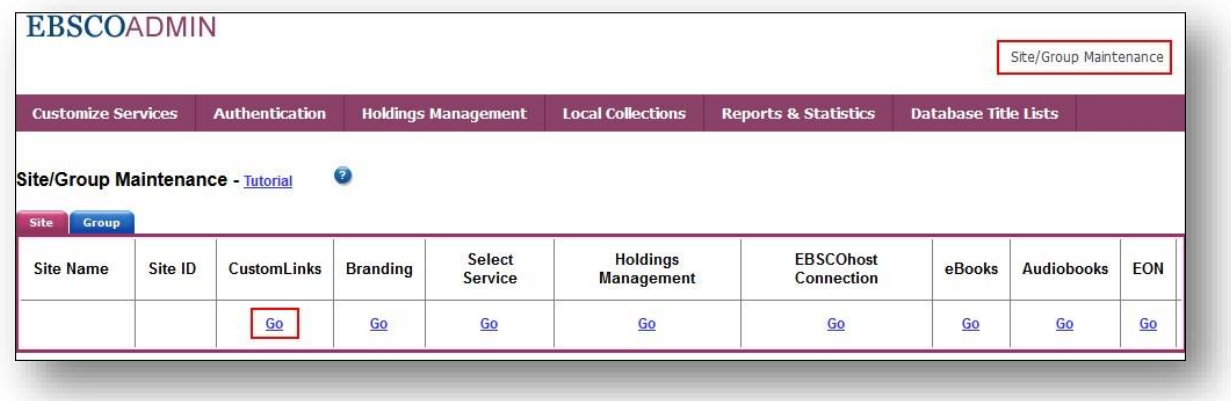

- 3. Click on **Add New CustomLink**.
- 4. Select **Copy from existing CustomLink** and click on **Continue**.
- 5. Select **Full Text** from the Category drop down list.
- 6. Click on **++show other available CustomLinks**.

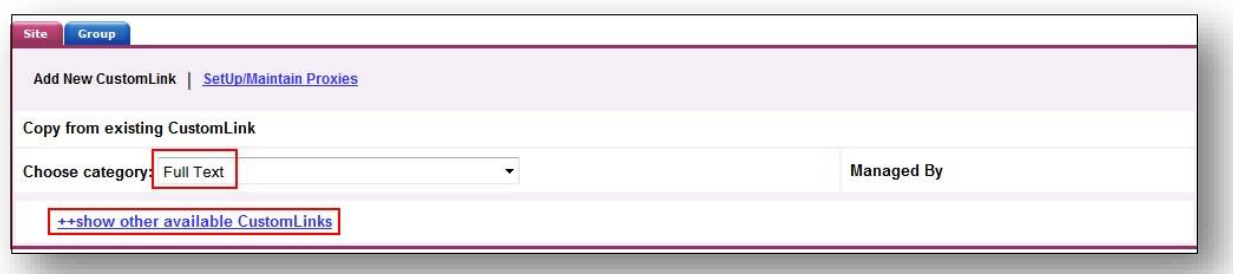

- 7. Select the appropriate CustomLink for your collection. Options include:
	- **EDS – Wiley Digital Archives**
	- **Wiley**

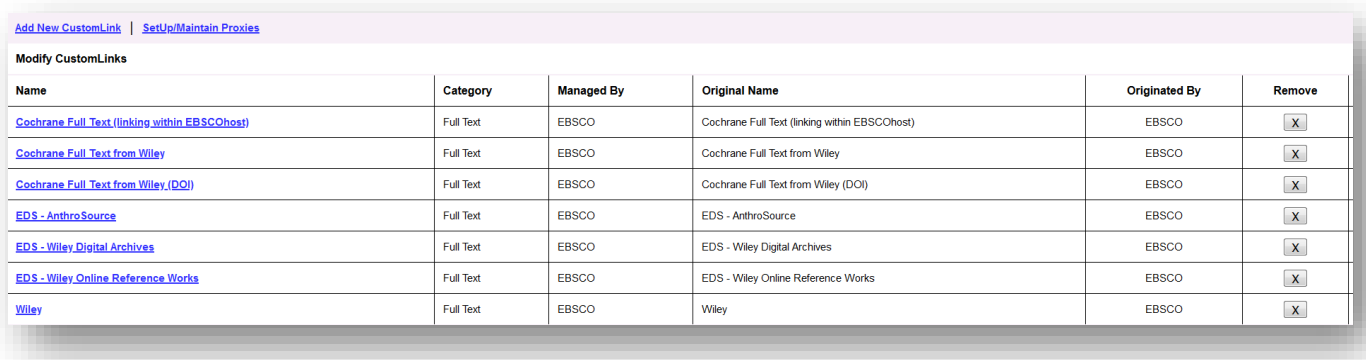

8. Under **Local Collections for Filter**, select the collections that you subscribe to.

WILEY INTRSCI: Wiley Online Library (system.a0580473) WILEY INTRSCI: Wiley Online Library Biotechnology, Biochemistry, and Biophysics Backfiles (system.a0580992) WILEY INTRSCI: Wiley Online Library Chemistry Backfiles (system.a0580997) WILEY INTRSCI: Wiley Online Library Materials Science Backfiles (system.a0580993) WILEY INTRSCI: Wiley Online Library Medicine & Nursing 2011 (system.a0582463)

- 9. Complete the remaining fields that meet your library's needs and click **Submit**.
- 10. Next, add the link to your profile. Click the **Customize Services** Tab, select your profile and then click the **Linking** Sub-Tab.
- 11. Click the **Modify** link to the right of CustomLinks.

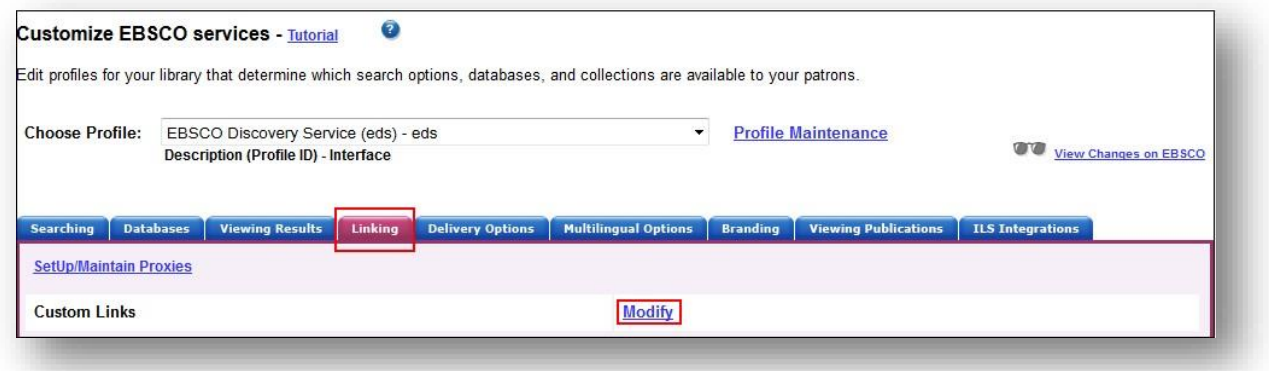

- 12. Click **Add New CustomLink** and mark the Select box to the left of the CustomLink name.
- 13. Click **Submit**. Your changes are saved. Repeat steps 10-13 for any other profiles to which you want to add your CustomLink.

# **Using a Link Resolver CustomLink**

A link resolver is software that uses OpenURL data to provide item-level linking among the various online options. In order to display the link to the link resolver on the search results page, your link resolver needs to be activated as a CustomLink in EDS.

The link resolver CustomLink is configured to key off of the local collections and enables the Available in Library Collection (AiLC) limiter, thus displaying the link to your link resolver on all records that are known to be in your library collection. If you have a link resolver, you will want to make sure that the subscriptions you have with Wiley are enabled in your link resolver's knowledge base.

If you are a *LinkSource* or *Full Text Finder* customer, a link resolver CustomLink will be automatically added to your EDS profile. In addition, your EBSCO Knowledge Base collections will be imported to EBSCO*admin* to enable the AiLC limiter.

If you use a third-party link resolver such as SFX or 360 Link, you will need to set up your link resolver CustomLink, and you will be able to import your knowledge base holdings to enable the AiLC limiter. This will be done as part of the EDS set-up process. For more information on how to automatically update your collections in EBSCO*admin,* see the following Support page: https://connect.ebsco.com/s/article/Available-in-LibraryCollection-limiter-for-Serials-Solutions-SFX-Customers.

## **Ranking Full-Text Links in EDS**

EBSCO*admin* allows administrators to set the order of the full text links that appear on the EDS result list for each record. For example, if you would like one of your Wiley CustomLinks to appear before EBSCO*host* full text or your link resolver, the order can be adjusted to display it accordingly. It is important to think about the order of the links for your institution because preferences do vary.

For more information on CustomLink order, as well as instructions on ordering your CustomLinks, see the Support FAQ Ranking CustomLinks in EDS at: https://connect.ebsco.com/s/article/Ranking-CustomLinksinEBSCO-Discovery-Service-EDS.

Note the option to "Show First Available Full Text Only." If this option is checked and an item is available both from Wiley and, for example, Cengage Learning, then only the first of these would show, i.e. the one that is listed highest in the CustomLink ranking. EBSCO strongly recommends that you carefully consider the CustomLink order in EBSCO*admin*.

## **EDS Search Features**

EDS has two features designed to ensure users receive the highest quality records related to their searches: Relevance Ranking and Record De-Duplication.

**Relevance Ranking** – EDS uses an advanced algorithm to rank records in order of relevance to the search term and importance to the user. This algorithm weighs search term matches in the record based on the fields the match occurs in. For more details on this feature, see this Support FAQ: https://connect.ebsco.com/s/article/How-is-relevance-ranking-determined-in-EBSCO-Discovery-ServiceEDS.

**Record De-duplication** – For records that match on core fields like title, author, date, volume and issue, EDS automatically removes records with lower relevancy from the result list in favor of higher ranked records. For more details on this feature, see this Support FAQ:

https://connect.ebsco.com/s/article/How-does-EBSCO-prevent-duplicate-results-from-appearing-inthesearch-results-list.

These two features, which are key to the EDS experience, do not discriminate by record origin. Records from any source — either content received from publishers or indexed by the EBSCO Editorial staff—may appear higher in the result list or win out in record de-duplication.

# **Still Need Help?**

You can contact *EBSCO Discovery Service* Customer Support at support@ebsco.com if you need help accessing the Wiley content in EDS or have any questions. For the most up-to-date version of this guide, please see [http://support.ebsco.com/eds/content/en\\_eds\\_Wiley\\_quickrefguide.pdf](http://support.ebsco.com/eds/content/en_eds_Wiley_quickrefguide.pdf)